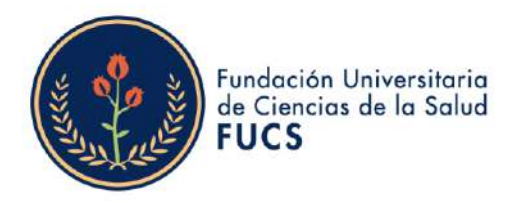

## ¿CÓMO HACER SU PAGO PSE?

Ingrese a la página Web de la FUCS https://www.fucsalud.edu.co, y seleccione en la parte superior izquierda la opción de servicios:

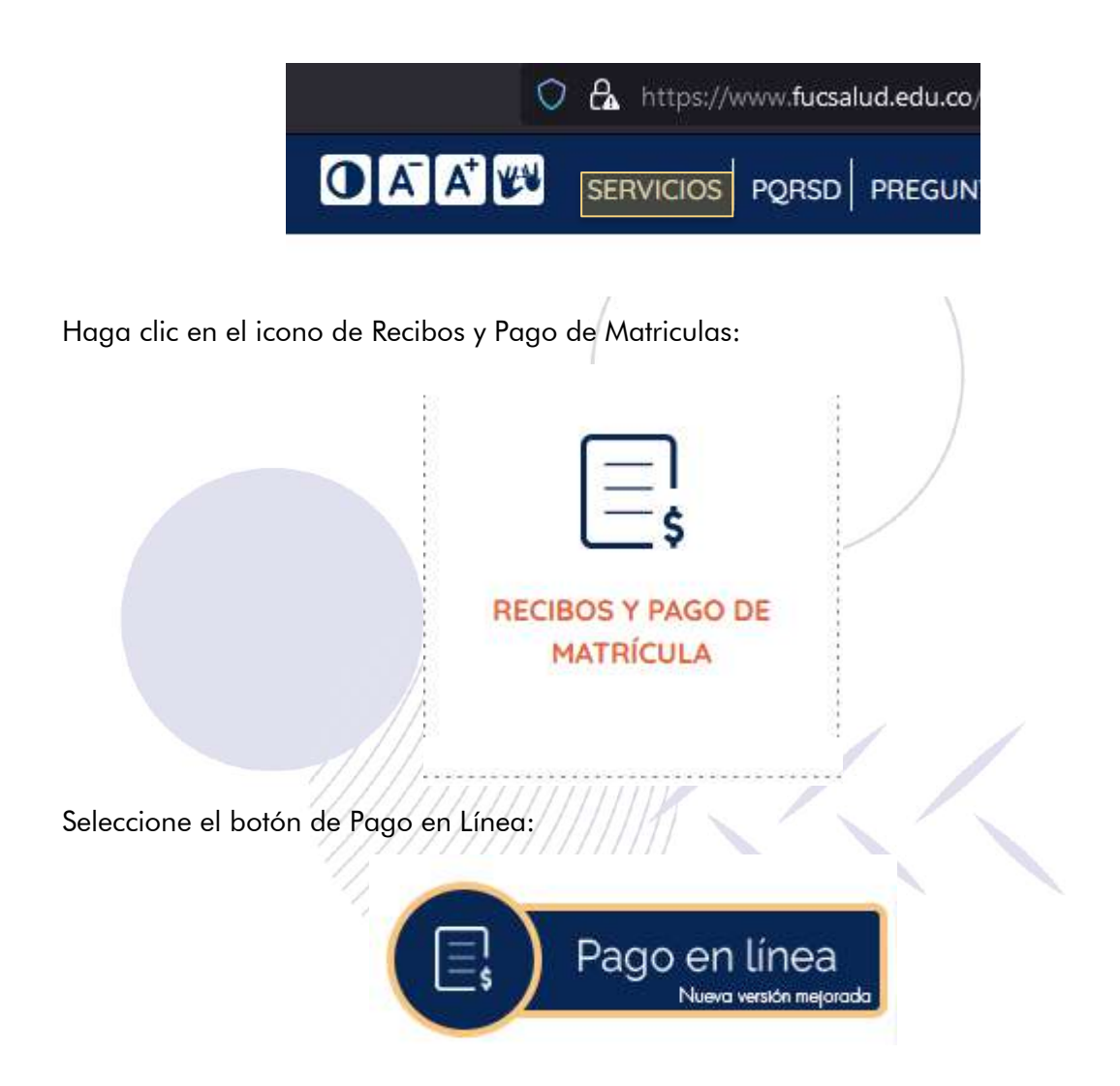

El sistema le redireccionara a una nueva ventana en la que debe seleccionar el tipo de documento e ingresar el numero de su identificación solo dígitos. Ejemplo:

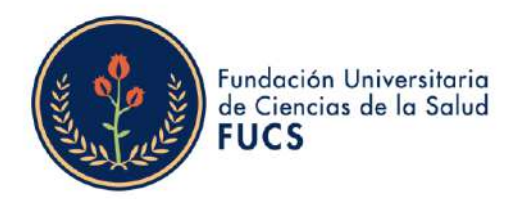

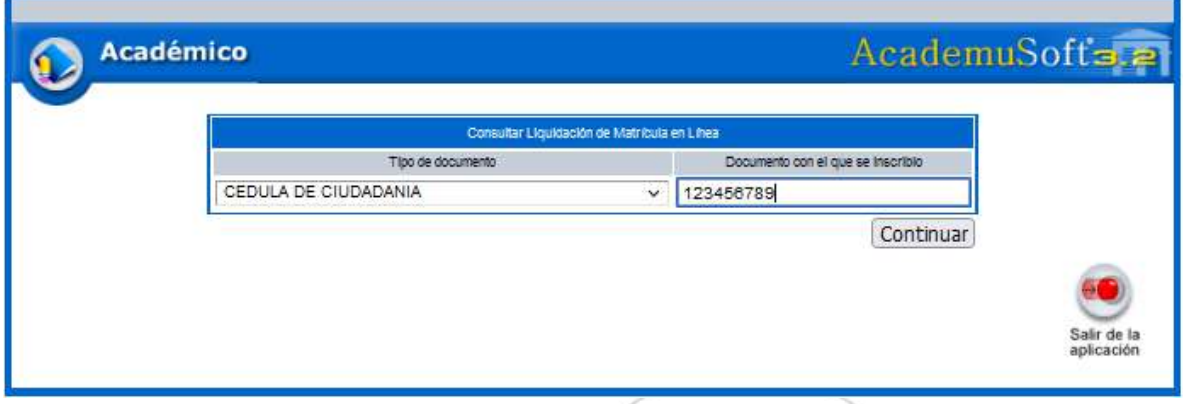

Al acceder observara los programas que tiene activos o que curso con la institución, seleccione el programa al que corresponde la liquidación que desea pagar, se listaran las liquidaciones del periodo y el estado de estas:

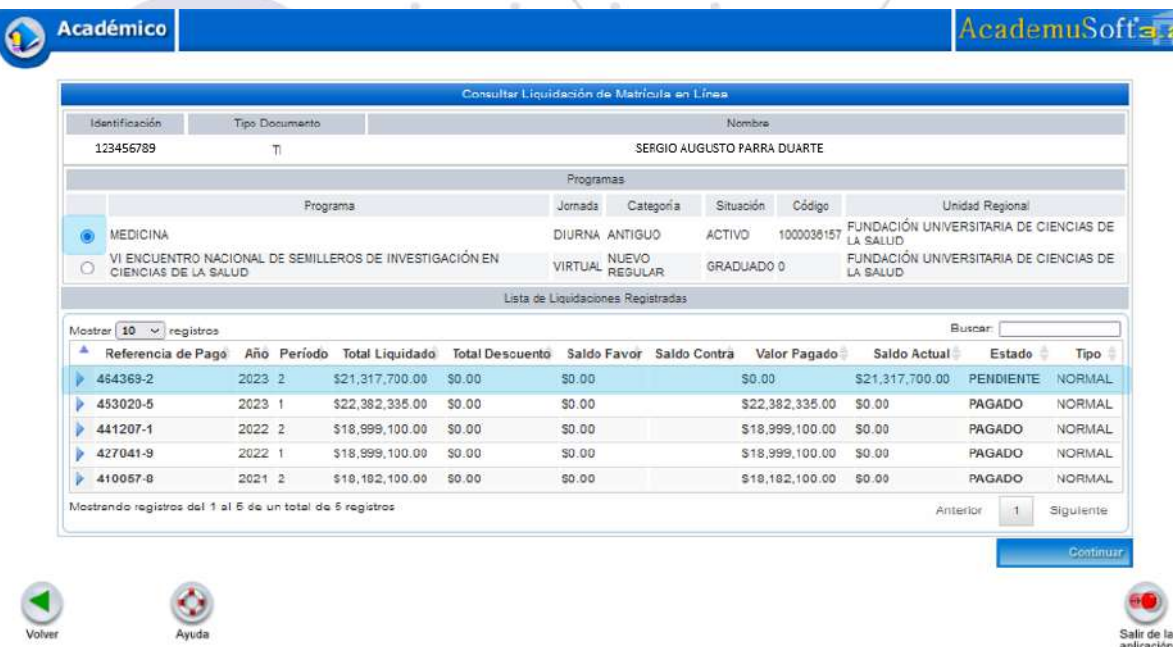

Al seleccionar el triángulo que se encuentra antes del número de la liquidación pendiente podrá ver las características de la liquidación y el botón para pago PSE:

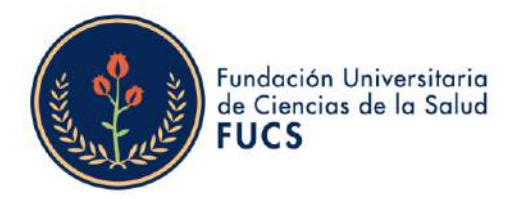

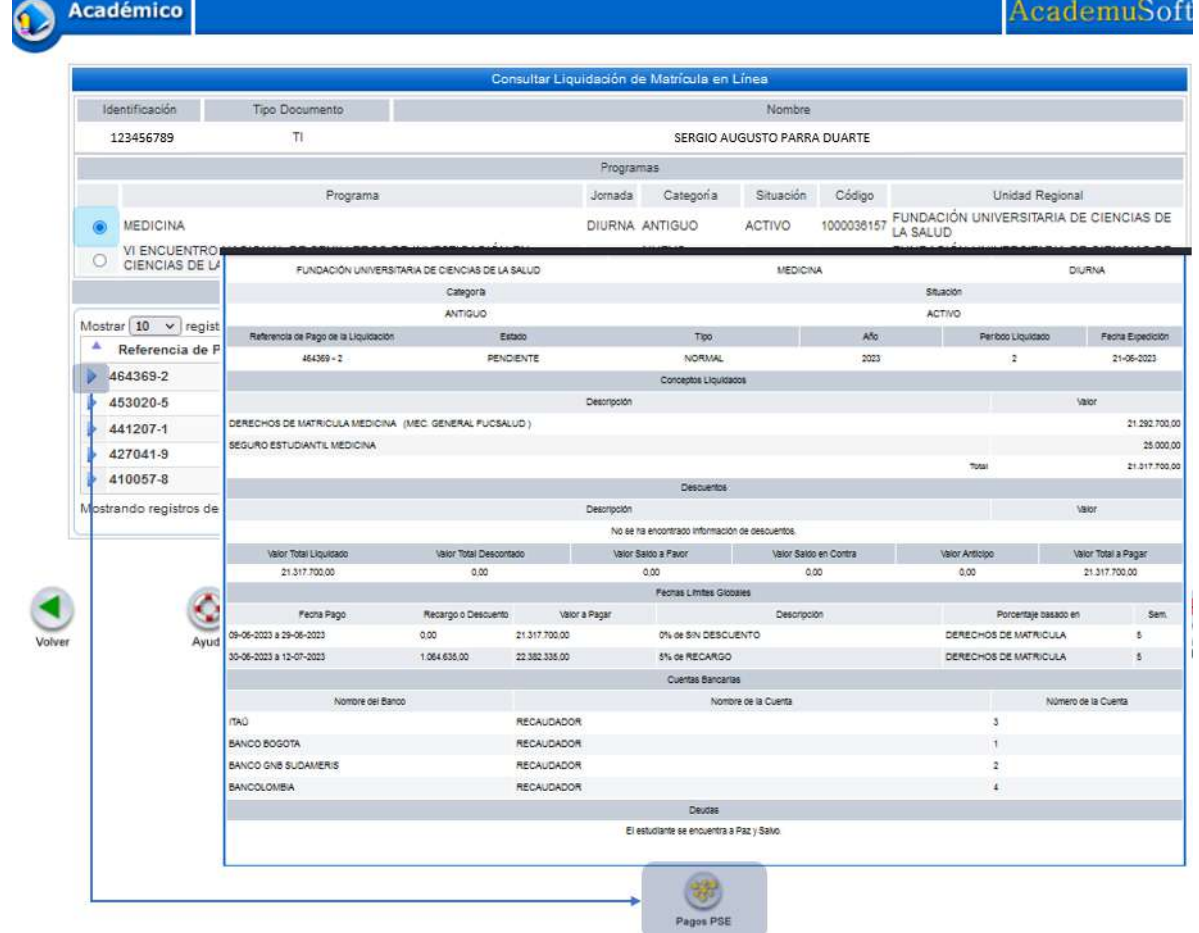

Vera una confirmación si aun la liquidación tiene fechas vigentes para continuar:

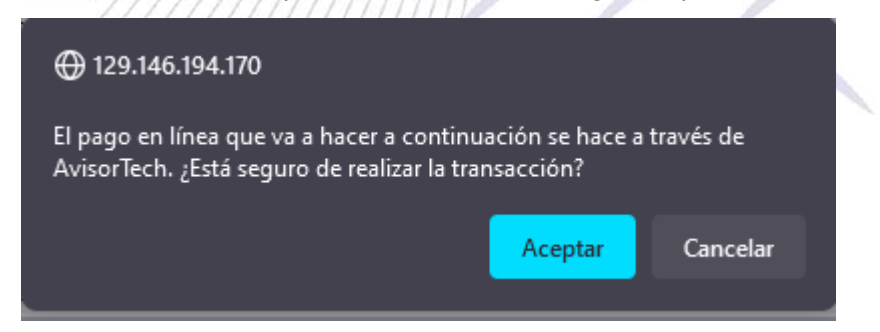

Al aceptar se envía a una pagina en la que debe confirmar el correo electrónico que este correcto y los valores correspondan a la liquidación, y luego hacer clic en el botón Registrar:

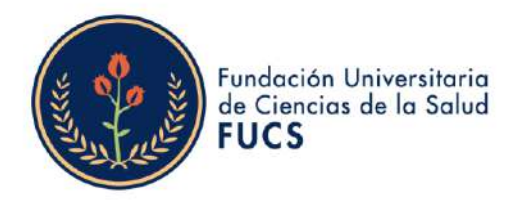

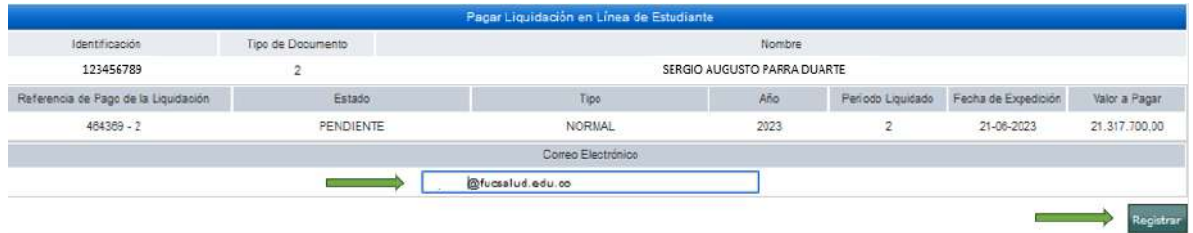

el botón *Registrar* arrojara una ventana de confirmación que al aceptar le llevara a la pasarela de pagos donde debe ingresar la información bancaria para el pago:

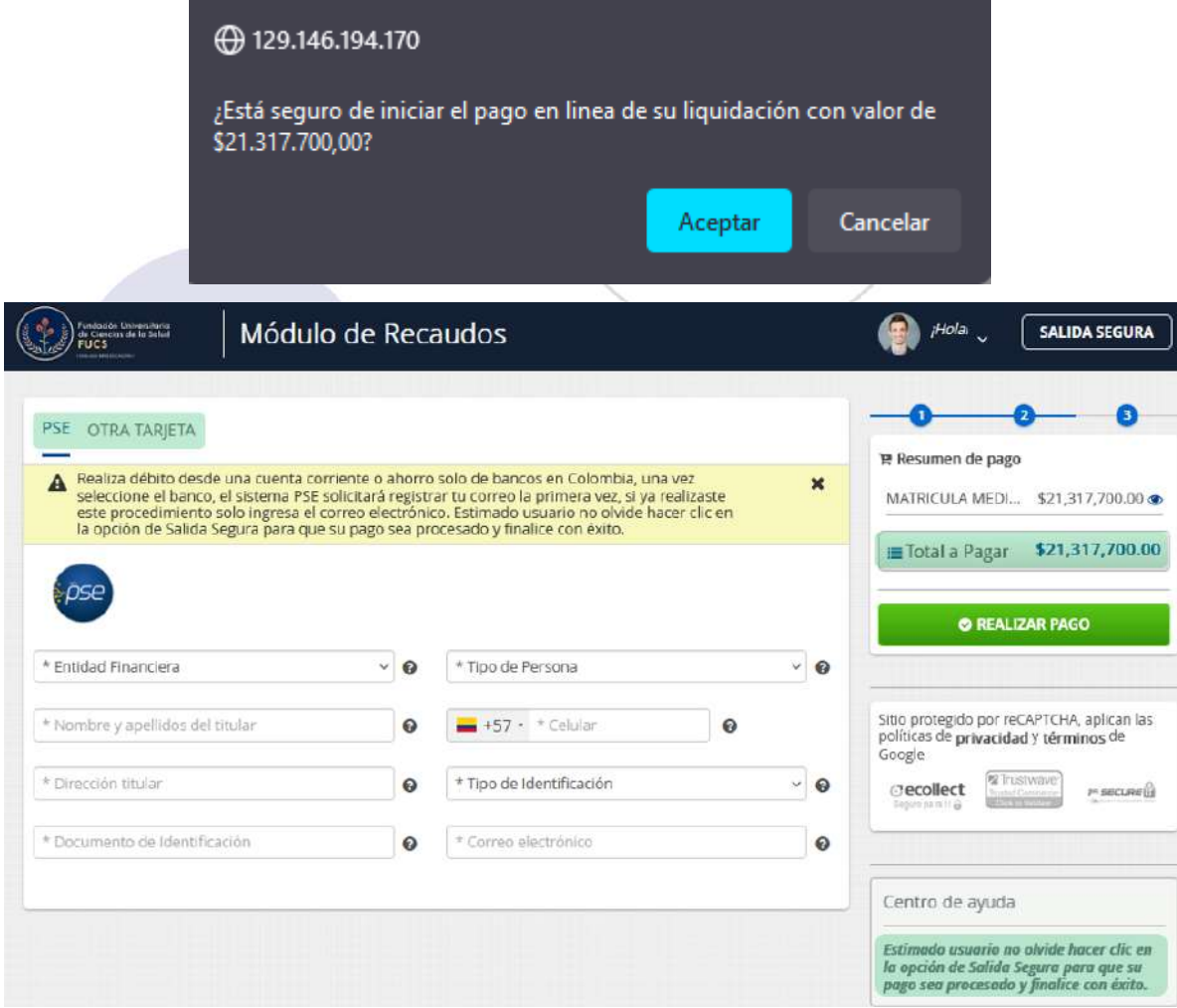

Nota: cuando realice su pago haga clic en salida segura, para que todo el proceso finalice con éxito.

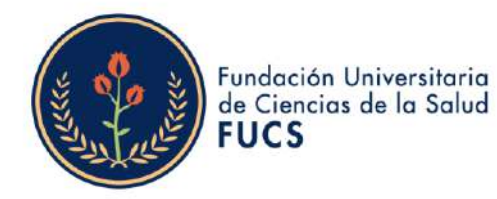

Si le sale un mensaje como el siguiente tenga presente que no se trata de un error, el sistema le esta indicando que debe esperar respuesta de la entidad bancaria la cual dependiendo de la entidad puede tardar. En ocasiones se debe esperar entre 20 a 30 minutos antes de tratar de realizar nuevamente un pago PSE.

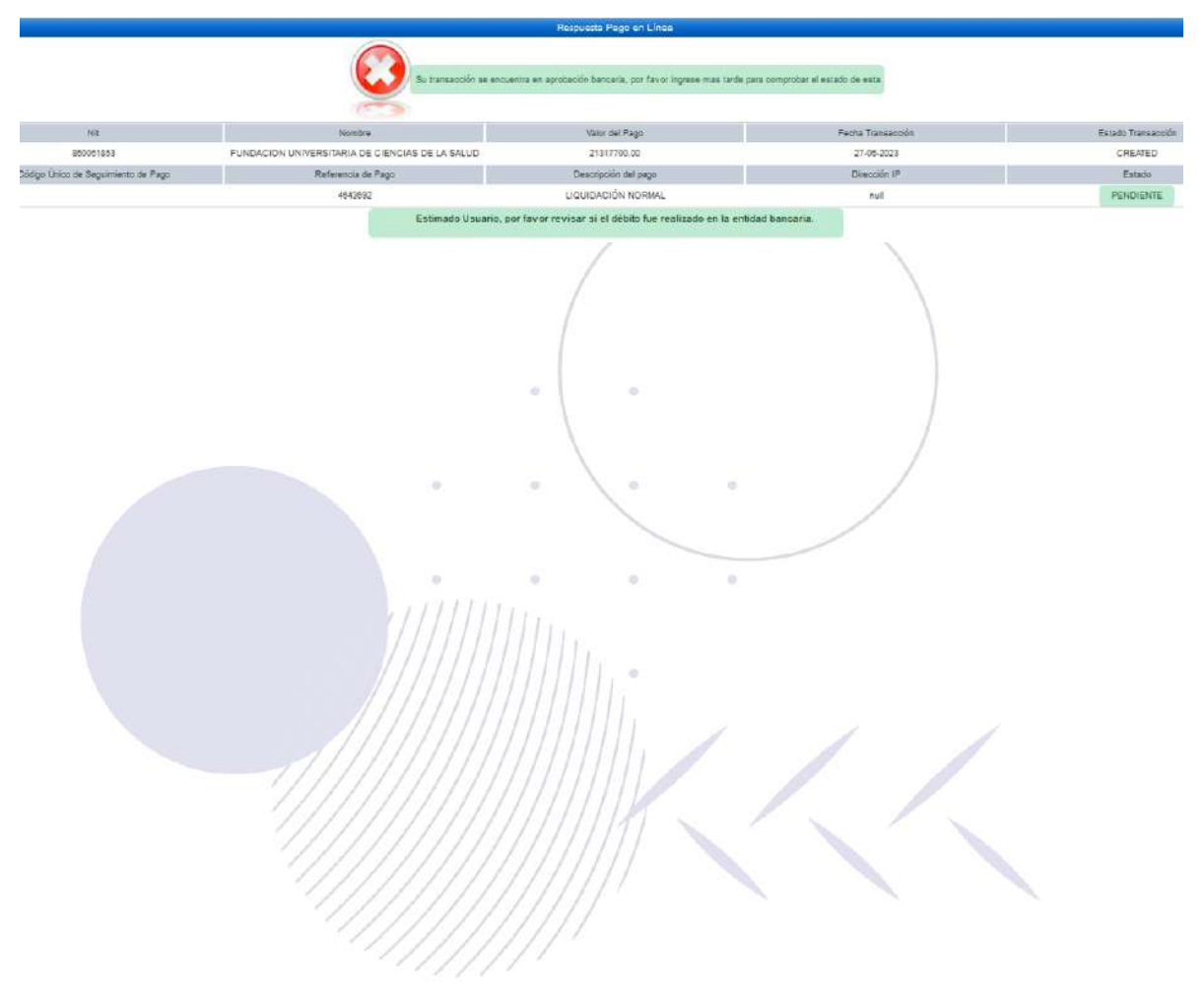